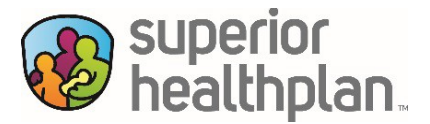

## **Stay Connected with Superior's Web Portal**  *\*NEW FEATURES ADDED!\**

Superior HealthPlan wants all members to have access to the information they need to manage their health care. One convenient and secure tool that can help is Superior's member web portal. By creating a free account, members can:

- View their health history
- Print a temporary ID card
- Review their health status
- Check the status of authorization requests
- See who their Service Coordinator is
- Complete a wellness assessment
- Update personal information
- Send Superior a secure message
- Find health education information
- *View third party insurance\**
- *Get help and useful contact information\**
- *View Individual Service Plan (for STAR Kids)\**
- *View Screening and Assessment Instrument (for STAR Kids)\**

To get started, visi[t www.SuperiorHealthPlan.com](http://www.superiorhealthplan.com/) and click on "For Members". Then, click "Login", then "Register". Please note, you'll need your Superior member ID, date of birth and email address.

**Once registered, you will see the homepage.** Your Service Coordinator's name and contact information are on this page. You can also pick one of many options on the right side. Some options include "Print Temporary ID", "Contact a Nurse" and "Find a Provider".

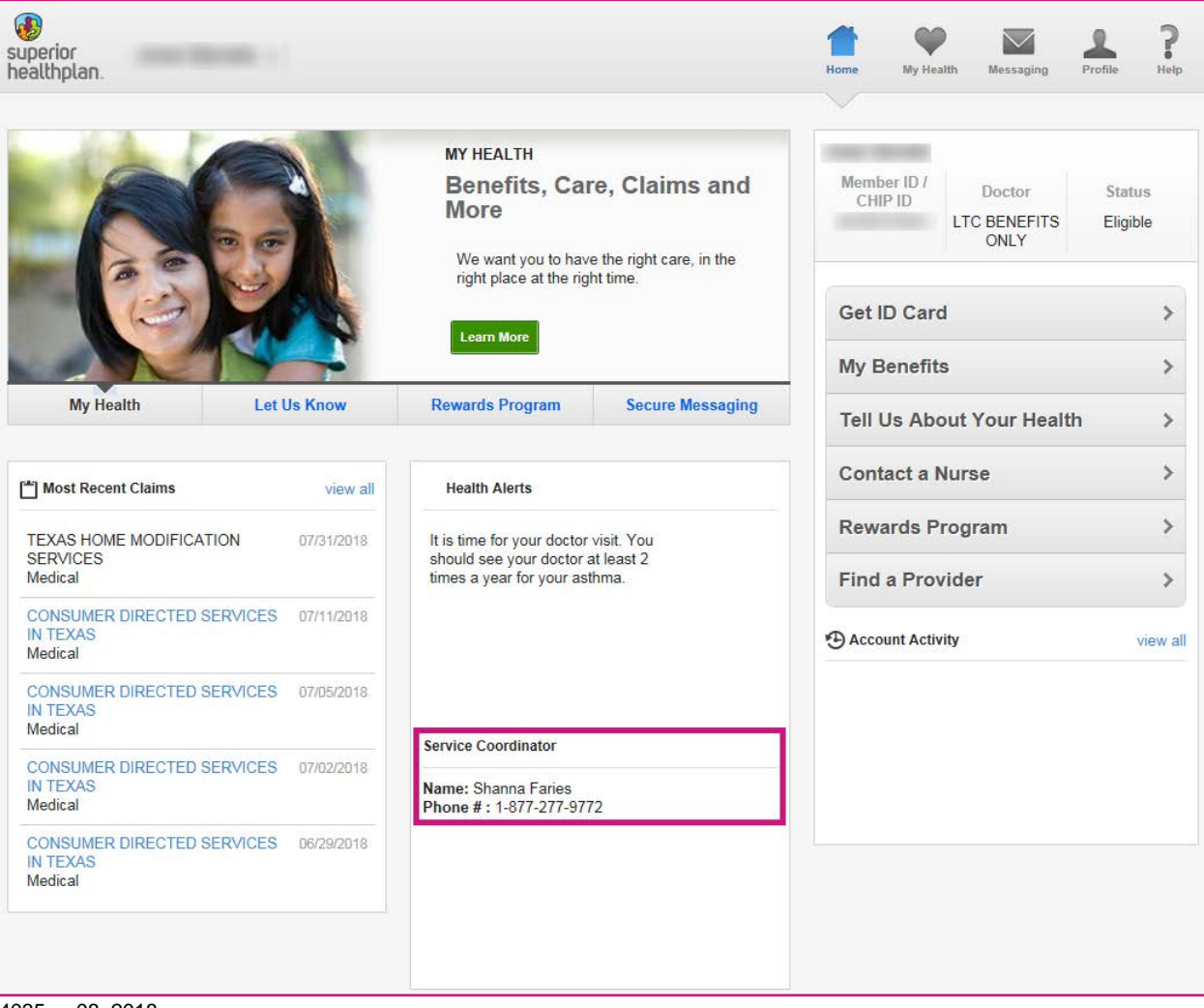

Under the **My Health** tab in the top right corner, you can see your contact and primary care provider (PCP) information. Your third party insurance information including the type and length of coverage can be seen as well. You will also see several sub-tabs that let you review your benefits, find a pharmacy near you and more.

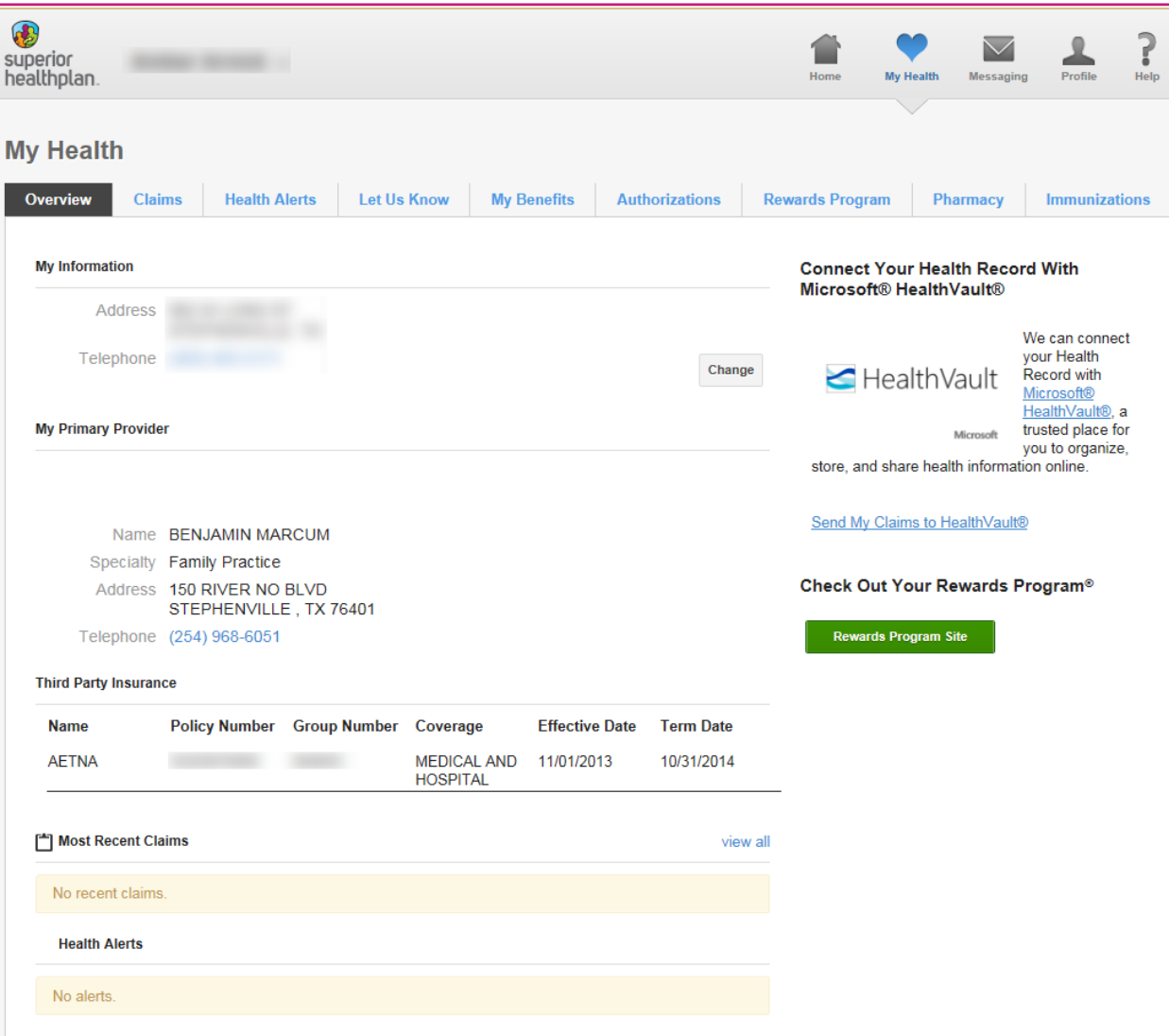

The **Claims** sub-tab will let you view your Explanation of Benefits available.

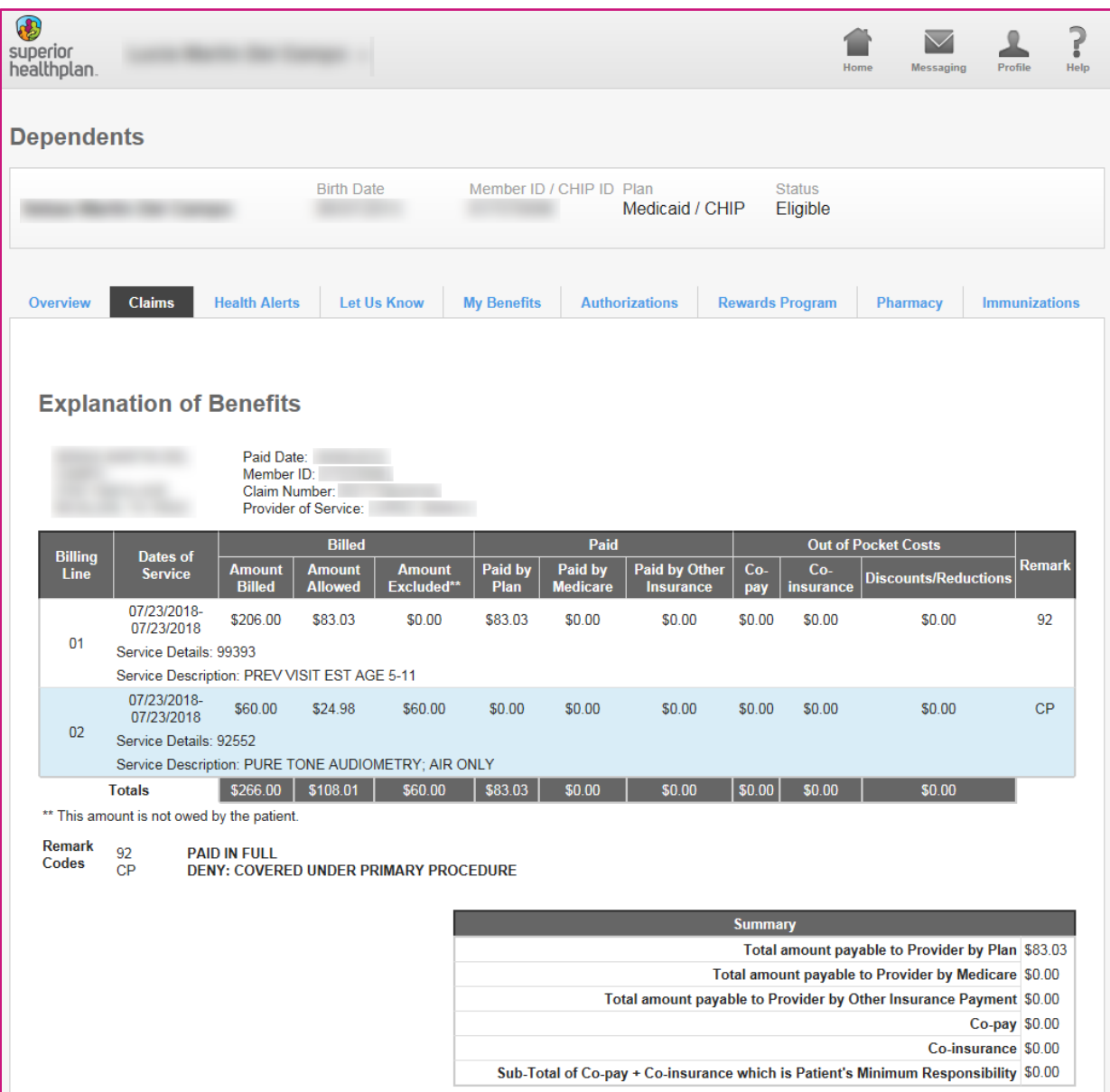

The **Let Us Know** sub-tab is where STAR Kids members should go to view their Screening and Assessment Instrument (SAI) and Individual Service Plan (ISP). All members can to go this tab to complete your Health Risk Screening and Wellness Assessment.

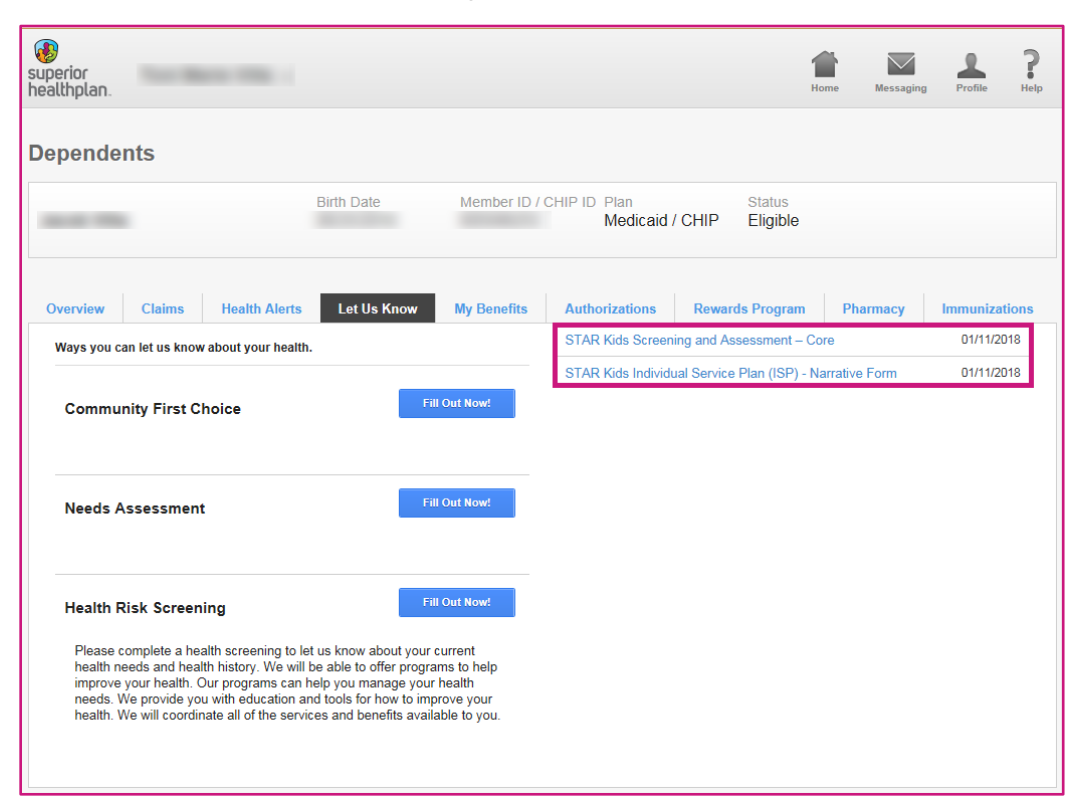

The **Authorizations** sub-tab lists a summary of your authorizations for the past year and any future start dates. The status for each decision is shown as well.

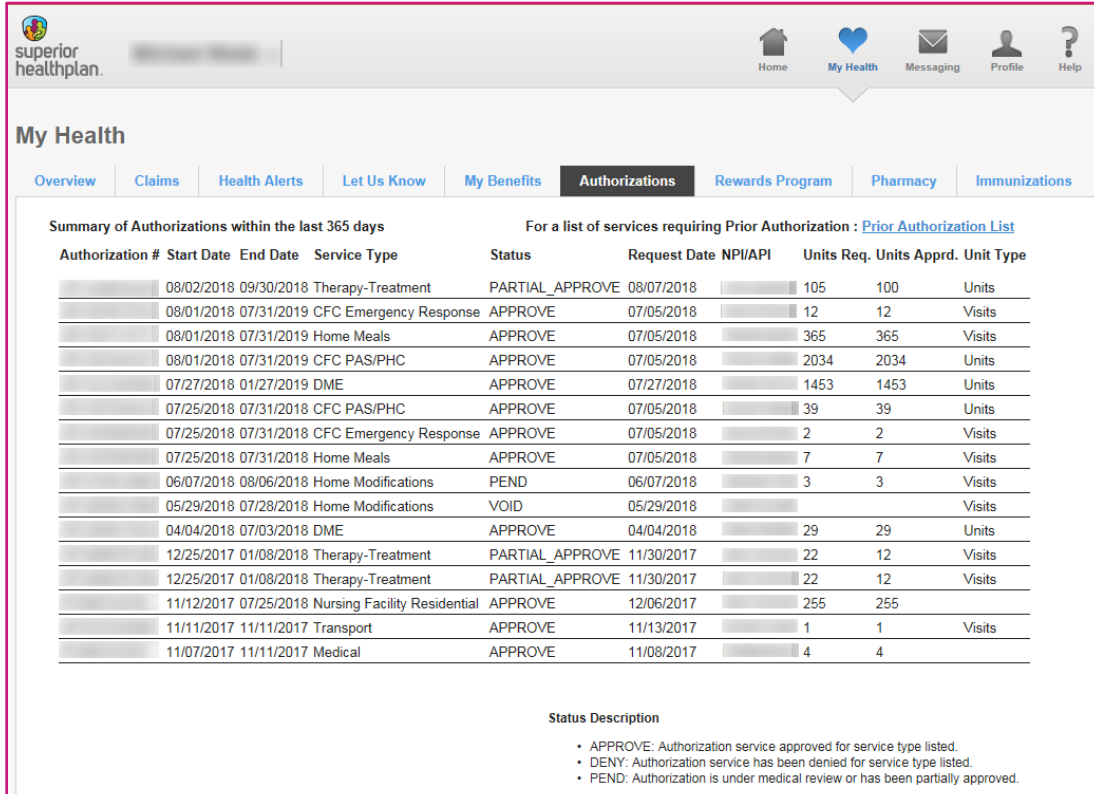

Go to the **Messaging** tab in the top right corner to send and receive secure messages to the Superior Member Services team.

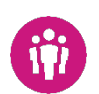

 $\boldsymbol{\mathsf{M}}$ 

To update your personal information, like your address or phone number, click on the **Profile** tab in the top right corner.

For help using this portal, click on the **Help** tab in the top right corner. Here you will find more information about how to find what you are looking for. You can also contact your Service Coordinator. Call Superior Member Services for any other questions at the number on the back of your Superior member ID card.

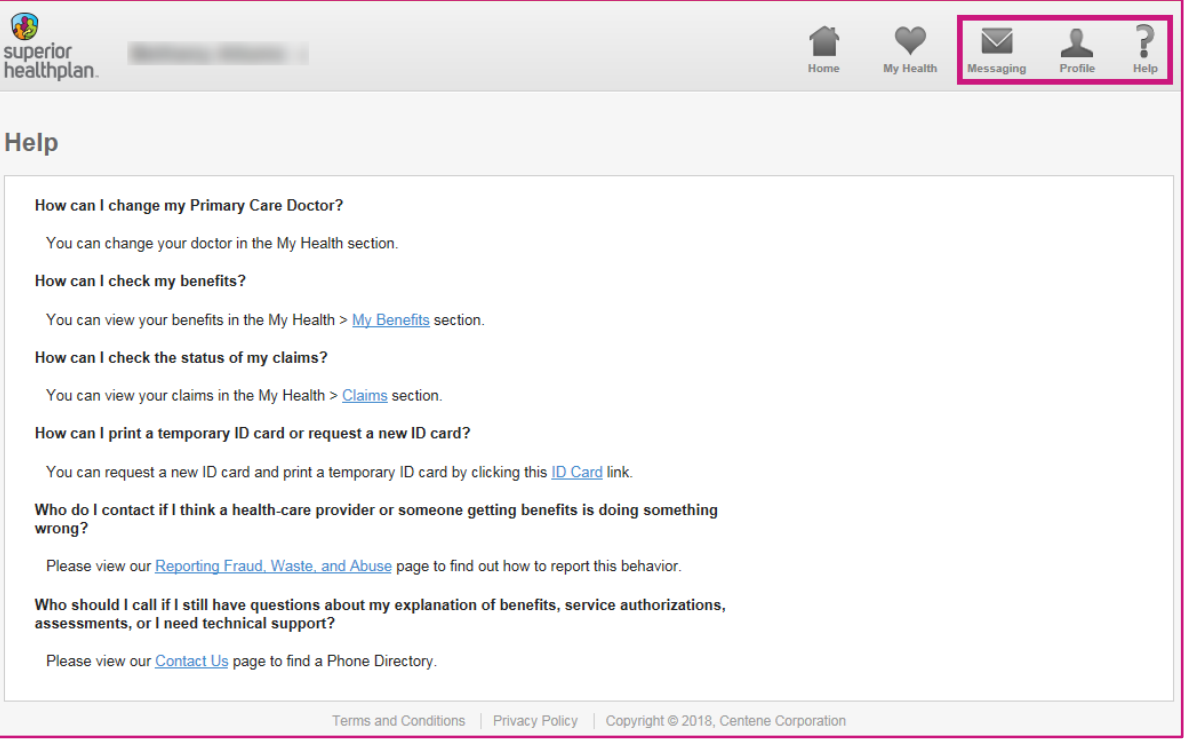